### Introduction to Lab Sessions

#### PRO1

Josep Carmona, Lluís Padró

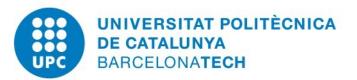

## Introduction

Programació 1 -- © Dept. CS, UPC

#### Introduction

- In this course we will learn to write programs that run in *command-line mode* (i.e. with no GUI)
- Example:

```
int main() {
    cout << "What is your name? ";
    string name;
    cin >> name;
    cout << "Hello " << name;
    cout << ", nice to meet you.";
    cout << endl;</pre>
```

# \$ ./hello What is your name? Maria Hello Maria, nice to meet you. \$

#### Introduction

• Our programs will normally read some input (e.g. the user name in previous slide) and produce some output (e.g. the greeting)

• Example:

```
int main() {
   cout << "Enter a number: ";
   int n;
   cin >> n;
   cout << n << "x1 = " << n*1 << endl;
   cout << n << "x2 = " << n*2 << endl;
   cout << n << "x3 = " << n*3 << endl;
   cout << n << "x4 = " << n*4 << endl;
   cout << n << "x5 = " << n*5 << endl;</pre>
```

\$ ./multiply
Enter a number: 121
121x1 = 121
121x2 = 242
121x3 = 363
121x4 = 484
121x5 = 605

#### Building programs

- To be run in a computer, programs need to be in *executable* (a.k.a. *binary*) form.
- The program will read the input, process it, and produce the appropriate output

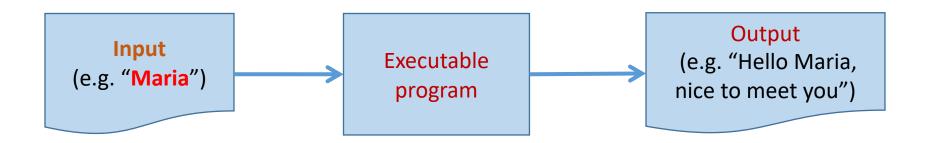

#### Building programs

- We can not write programs directly in binary (too costly and error prone)
- Thus, we have *Programming Languages* (e.g. C++) that are closer to humans. Programs written in such languages must be converted to binary using a *compiler*.

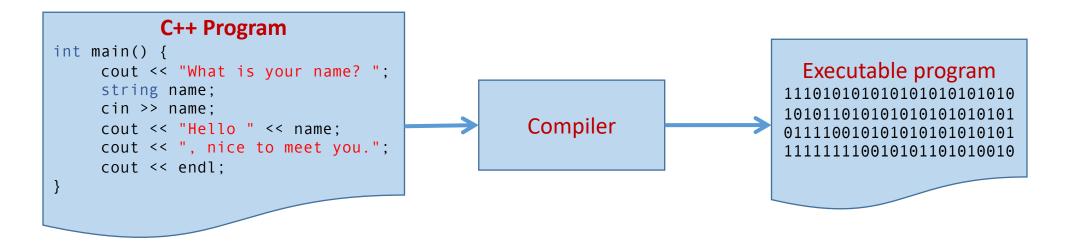

#### Putting it all toghether

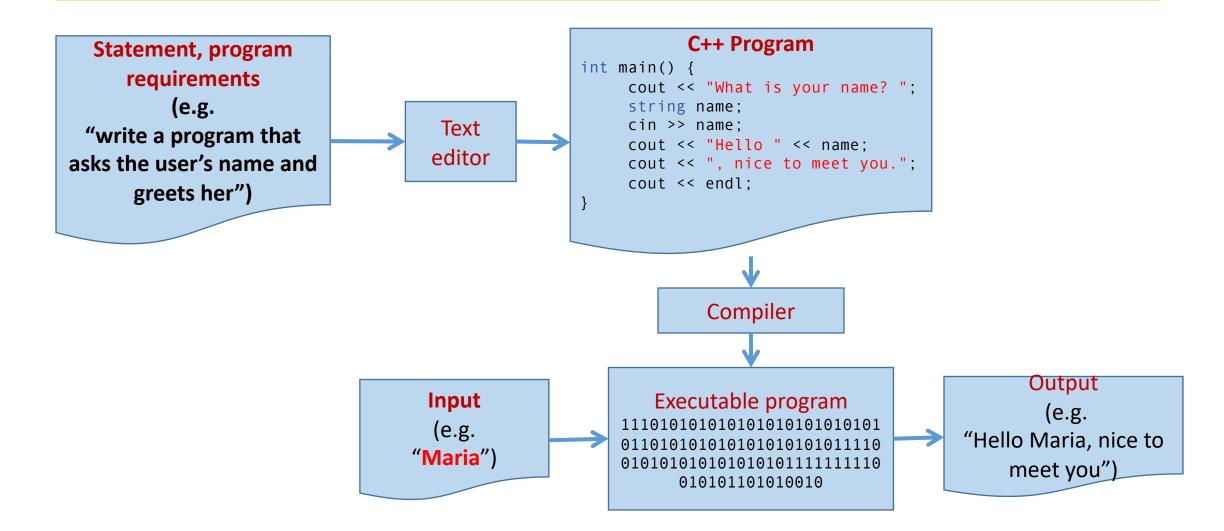

#### Checking that the program works

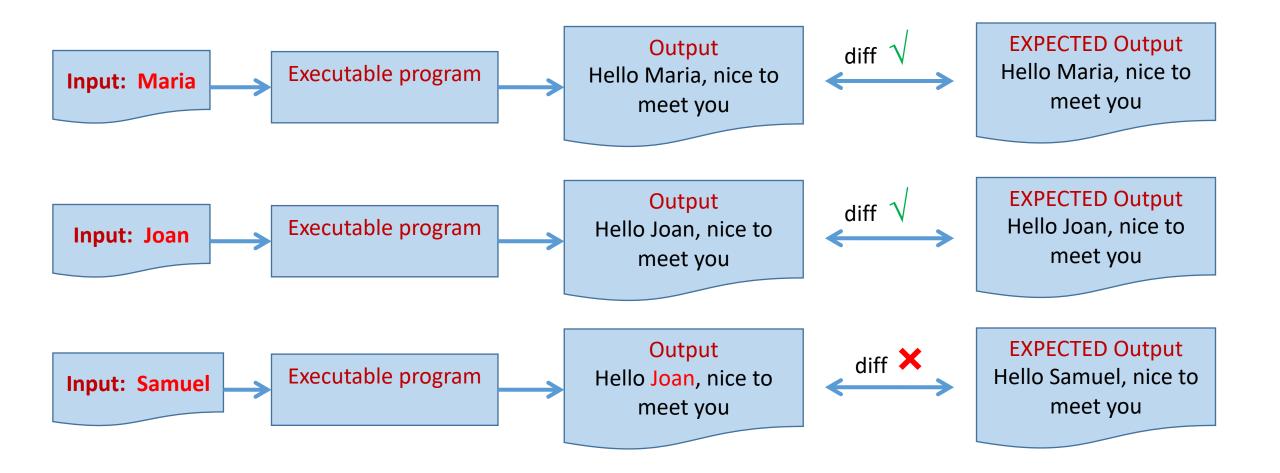

### Linux

Programació 1 -- © Dept. CS, UPC

#### Linux desktop and command line

- In Linux, you have a desktop similar to that of any other O.S.
- Most tasks (copying or renaming a file, moving it to a different folder, create a new folder, etc) can be performed using the graphical desktop interface
- However, we are going to write *command-line* interface programs, which need to be run in a command line interpreter (also known as *console*, *terminal*, or *shell*)
- From the console, you can run commands to execute any program, or to handle files (copy, rename, move, etc).

A terminal has, in a given moment, one and only one *current working directory* (i.e. the *folder* we have currently open).

Shell commands are always referred to the current working directory

cd *dirname* cd .. pwd ls mkdir *dirname* rmdir *dirname* 

Open folder with given name Close current folder and go back to parent. Print current working directory List contents of current directory Create new directory with given name Remove directory with given name

#### Basic shell commands (cont.)

cp file1 file2Cmv file1 file2Frm fileFmore fileS

Copy file1 to file2 Rename file1 to file2 Remove file Show content of file

Extensive and detailed step-by-step tutorial on shell commands for newbies:

http://linuxcommand.org/

# Writing programs

Programació 1 -- © Dept. CS, UPC

# Set up programming environment

- Programs must be written on a plain text editor.
- Linux offers several of them (emacs, kwrite, TextEditor, ...)
- We recommend Visual Studio Code, already available in FIB computers

#### Set up programming environment

- We need to configure VScode to be able to manage C++ code
  - 1. Select "extensions"
  - 2. Search for "c++"
  - 3. Select extension
  - 4. Install

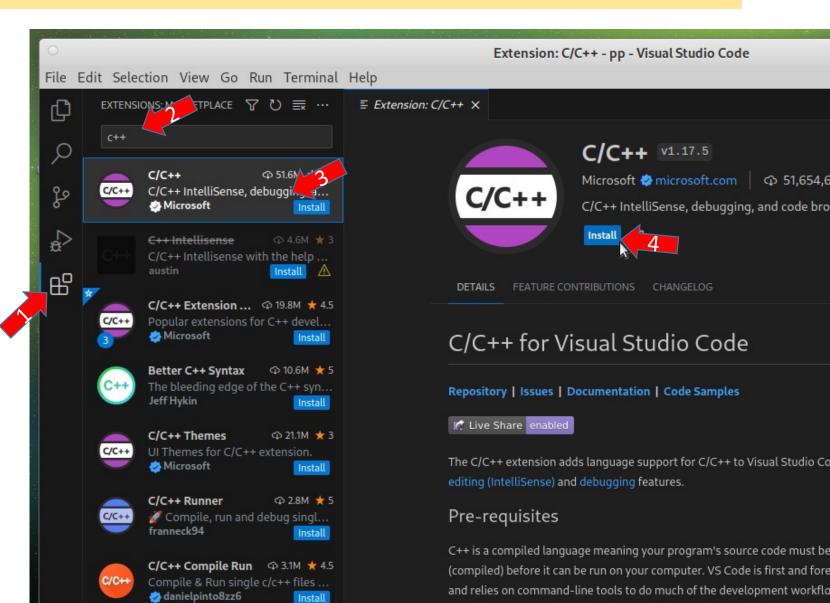

#### Set up programming environment

- 1. Select the explorer
- Select (or create) a folder where you want to store your programs.

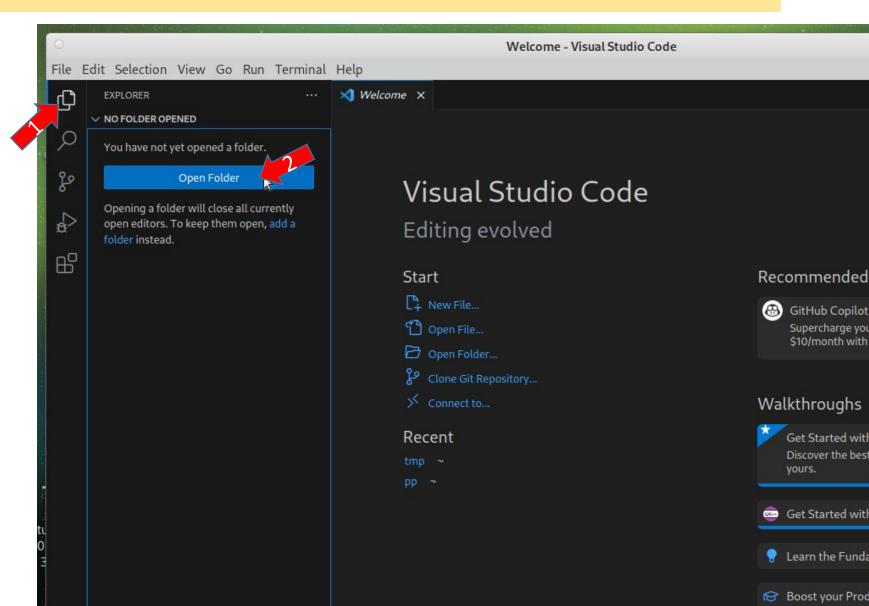

#### Starting a new program

- For each new program, create a file
- 2. The file name **must** have extension .cc

| 0                           |                  | Welcome - PRO1 - Visual            | Studio Code                                |
|-----------------------------|------------------|------------------------------------|--------------------------------------------|
| File Edit Selection View Go | Run Terminal Hel | )                                  |                                            |
| EXPLORER<br>V PRO1          | <br>he           | New File                           |                                            |
| <u>کر</u> ه                 | с                | reate New File (hello.cc) Built-In | File 🕲                                     |
| e<br>Be                     |                  | Visual Studio Cod                  | le                                         |
| <i>₅</i> ₽                  |                  | Editing evolved                    |                                            |
| B                           |                  | Start                              | Recommended                                |
|                             |                  | New File                           | GitHub Copilot<br>Supercharge your c       |
|                             |                  | 🔁 Open Folder                      | \$10/month with cut                        |
|                             |                  | Clone Git Repository               |                                            |
|                             |                  | ✓ Connect to                       | Walkthroughs                               |
|                             |                  | Recent                             | Get Started with V<br>Discover the best cu |
|                             |                  | tmp ~<br>pp ~                      | yours.                                     |
|                             |                  |                                    |                                            |
|                             |                  |                                    | Get Started with C                         |
|                             |                  |                                    | 💡 Learn the Fundame                        |
| 6                           |                  |                                    | 😭 Boost your Produc                        |

#### Starting a new program

- Write your program and save the file.
- 2. Open auxiliary panel
- 3. Errors will appear in tab **PROBLEMS**
- 4. Tab **TERMINAL** will allow compilation and execution

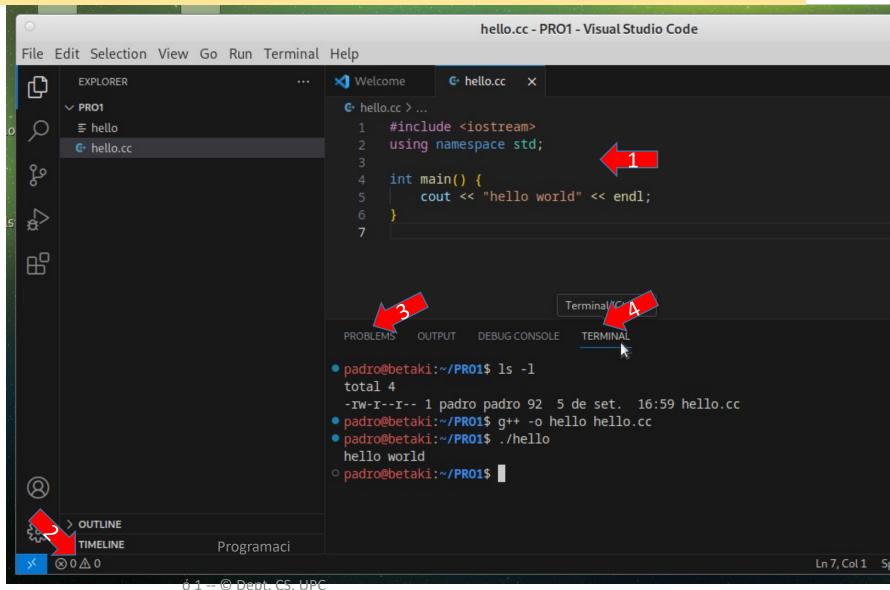

#### How to write a program

- Launch VisualStudio code
- Create a new document
- write a sample program:

```
#include <iostream>
using namespace std;
int main() {
   cout << "Hello everybody!" << endl;
}</pre>
```

Save the program with a name that ends in **.cc** (e.g. hello.cc) and notice how *VScode* syntax-colored the program.

#### How to compile a program

- Navigate in the terminal to the directory where you saved the file hello.cc
- Compile the program:

p1++ -o hello.x hello.cc

- If there are errors, fix them and compile again.
- Execute the program

./hello.x

#### Example: squares.cc

```
#include <iostream>
using namespace std;
int main() {
    int a,b,c;
    cin >> a >> b >> c;
    cout << a*a << " " << b*b << " " << c*c << endl;
}</pre>
```

```
$ p1++ -o squares.x squares.cc
$ ./squares.x
6 3 12
36 9 144
$
```

#### Example: nif.cc

```
#include <iostream>
using namespace std;
int main() {
    int dni;
    cin >> dni;
    const string data("TRWAGMYFPDXBNJZSQVHLCKE")
    cout << "NIF letter: " << data[dni%23] << endl;
}</pre>
```

```
$ p1++ -o nif.x nif.cc
$ ./nif.x
45678901
NIF letter: G
$
```

#### Handling compilation errors

• If there are errors, the executable is not created. We must fix the errors and compile again.

```
#include <iostream>
using namespace std;
int main() {
    int a,b;
    cin >> a >> b >> c
    cout << a*a << " " << b*b << " " << c*c << endl;
}</pre>
```

```
$ p1++ -o squares.x squares.cc
squares.cc:6:30: error: 'c' was not declared
squares.cc:7:3: error: expected
';' before 'cout'
```

# Organize your work

#### Organize your exercises

- During the course there will be two lab exams.
- There are dozens of exercises in the course.
- Exercises are organized in lists, by course chapters.
- It is crucial to have exercises organized to avoid getting lost.

# Organize your exercises

- We recommend having a folder for each problem.
- It is also useful to group problem folders depending on the list they belong to.
- In each problem folder, you can have the C++ program, the executable, and its input and output files.

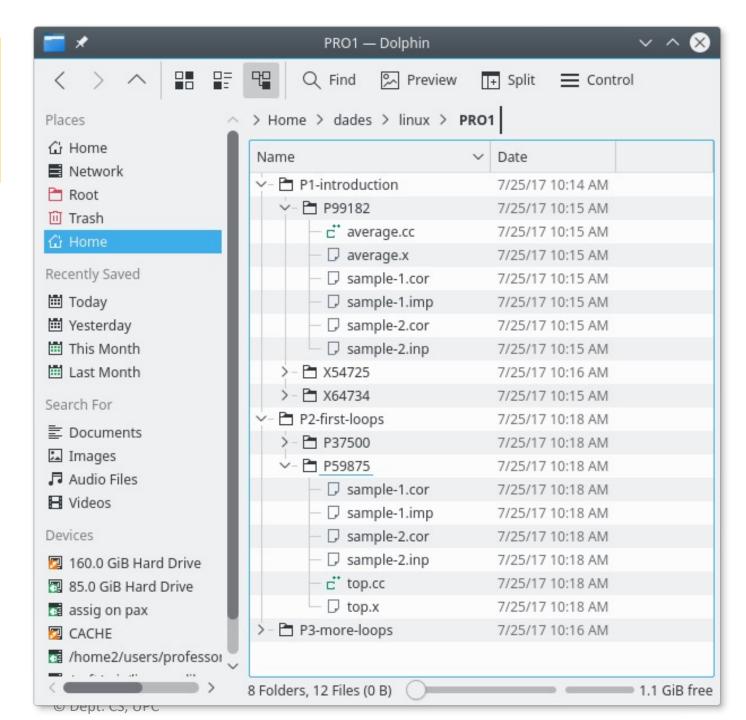

# The Jutge

#### Automatic scoring of programs

<u>https://jutge.org</u> is the environment where we will grade the lab exercises and we will take the course exams.

- You have been invited to this course. Find it in the list, and click *"enroll this course"*.
- You can submit your programs to the *jutge* and find out whether they work.
- You can also download the input files and expected outputs for each problem, to check them in your PC.
- It is important to be able to work locally: In the exams, penalizations are applied after three requests to the *jutge*.

#### Important things to know

- At <a href="https://pro1.cs.upc.edu">https://pro1.cs.upc.edu</a> you will find important information about this course.
- In particular, check the tab "Entregues problemes", which is updated frequently, and contains:
  - The range of dates when each list must be solved.
  - Which problems of each list you have solved so far.

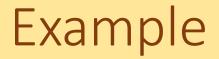

• Now your professor will do an example problem on the *jutge*. Try to follow it in your computer.

# Checking program results

Programació 1 -- © Dept. CS, UPC

#### Input/output in C++

Read data

int a,b,c; cin >> a >> b >> c;

• Write data

• The output must be **exactly** as the expected for the problem to be accepted by the *jutge*.

#### Problems with manual input/output

#### Manual input

- We can not change the input once we press return.
- Time-consuming and error-prone when the input is long.
- We must press ctl-D to end the input.

- Manual check of the output
  - If the output is long, it is difficult to spot small differences with respect to expected output.

#### "Automatic" input/output

#### • Run program redirecting input and output

./squares.x <sample-1.inp >sample-1.out
Symbol < will read input from given file instead of keyboard.
Symbol > will write output to given file instead of display.

• Compare obtained output with expected output kompare sample-1.out sample-1.cor